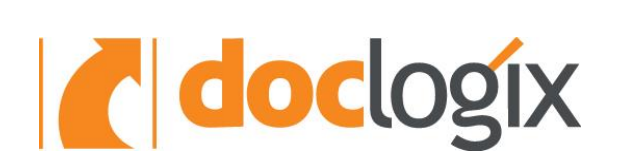

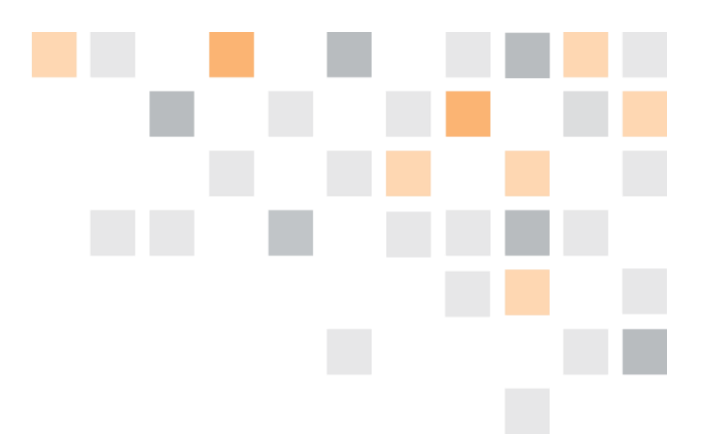

# **DOCLOGIX MOBILE APP (ANDROID)**

**INSTRUCTIONS** FOR THE USER

**2018-11-14** I Document Version 1.2

# COPYRIGHT

DocLogix Copyright © 2018 DocLogix JSC.

All Rights Reserved.

Including software, file formats, and audiovisual displays; may only be used pursuant to applicable software license agreement; contains confidential and proprietary information of DocLogix JSC and/or third parties which is protected by copyright and trade secret law and may not be provided or otherwise made available without proper authorization.

Use, duplication, or disclosure by the government is subject to restrictions as set forth in subparagraph (c)(1)(ii) of the Rights in Technical Data and Computer Software clause in DFARS 252.227-7013 or subparagraphs (c)(1) and (2) of the Commercial Computer Software -- Restricted Rights in 48 CFR 52.227-19 as applicable.

# TABLE OF CONTENT

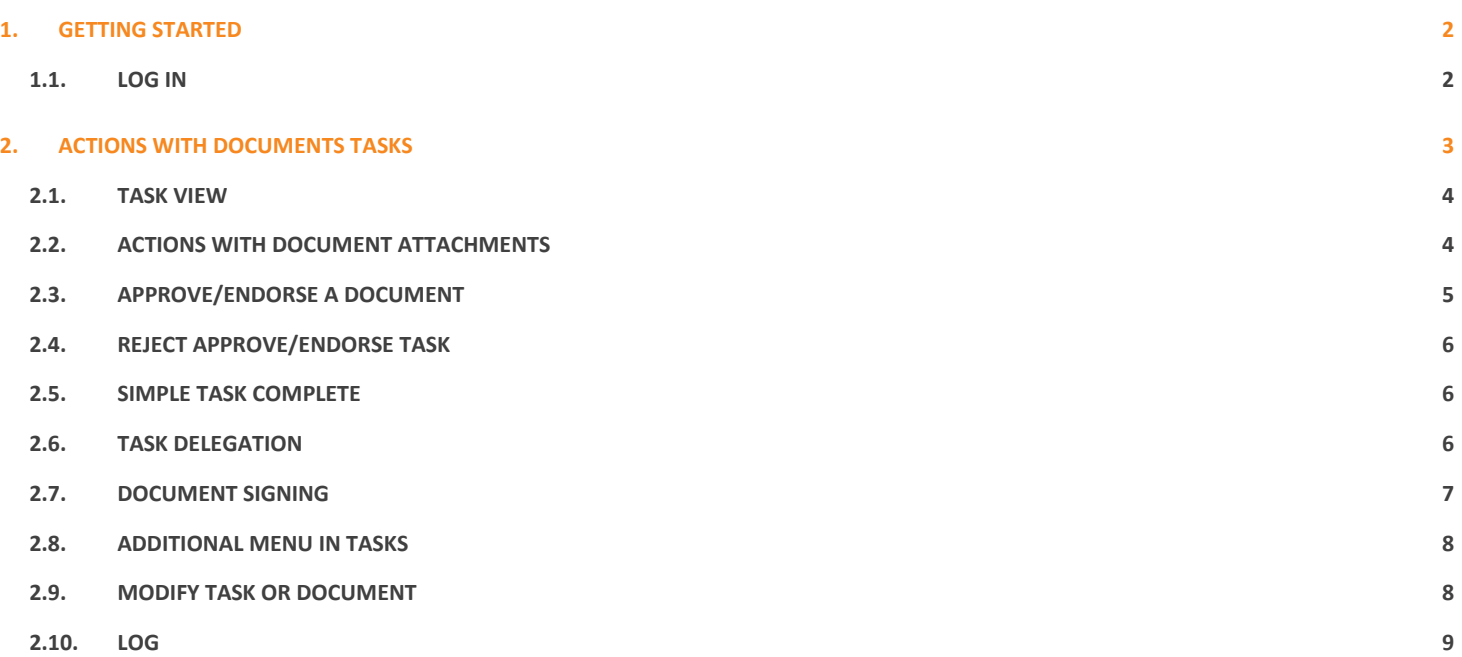

# **1. GETTING STARTED**

When you download DocLogix mobile app for Android users and open it for the first time, you will see log in window. There you need to enter document management system address, user name and password. In addition, you can choose user interface language.

## **1.1. LOG IN**

In the opened window enter your **DocLogix server URL** (if you do not know, contact your system administrator), **User name** and **Password**.

Click *Connect*, after you enter all the information.

User is connected. The main window (My tasks) is shown where all current user tasks are displayed.

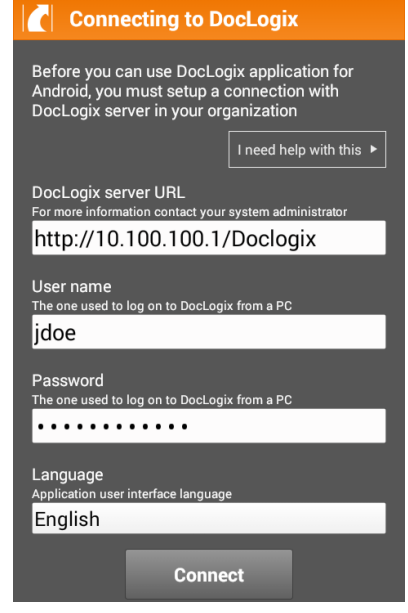

# **2. ACTIONS WITH DOCUMENTS TASKS**

After log in, you can see active tasks in the main window. Above the task view, in the brackets, you can see the number of all current tasks.

If you click search icon on the right corner, the search field will open and you will be able to search through all the active tasks.

List item consists of:

- Due date, until the task must be completed (if defined);
- Task title (bold font);
- Document title;
- Red asterisk near the task (if task completion is delayed).

You can see detailed information about the task when you click on the list item.

### **Additional menu**

To access additional menu, click three dots icon on the right corner. Menu ha following options:

- Refresh;
- Sort (more information **Search and sort**);
- Settings (DocLogix server address, log in details checkbox, language settings).

### **Search and sort**

You can search for tasks using Search tool. Click on the search icon and the search field will open above the tasks list. There you can search for tasks among the active ones.

Additionally, you can sort tasks according defined criteria. To do that, in additional menu, select **Sort** and choose from the list of possible criteria.

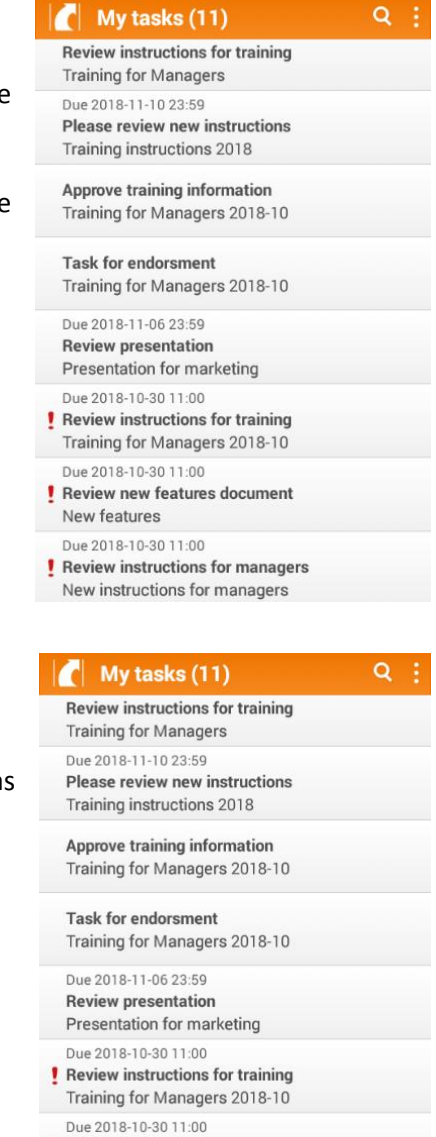

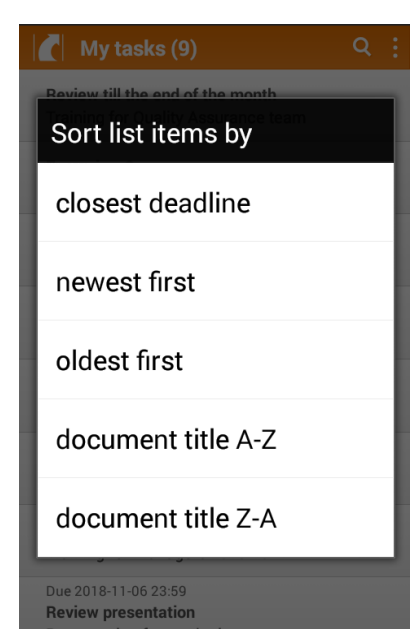

Review new features document

w feature

# **2.1. TASK VIEW**

To view task, in the main page select task and click on it.

In the opened window, the following is displayed:

### **Task information**

- Task title;
- Due date (if defined);
- Responsible performers;
- Task sender;
- Red asterisk (if task completion is delayed);
- Possible actions with document (approve, complete, review, reject etc.).

### **Document information**

- Document title;
- Attachments (files);
- Attributes, that are displayed, may vary (it depends, which attributes are configured to be shown in the app).

# **2.2. ACTIONS WITH DOCUMENT ATTACHMENTS**

In order to view document attachments, you need to have tasks with documents that have attachments.

There is an arrow on the right side of the attachment line, if you click on it, the menu will open, containing following options:

- Download (the attachment will be downloaded to your phone);
- Preview (the attachment will be opened for preview);
- Share… (ability to share attachment through apps on your phone).

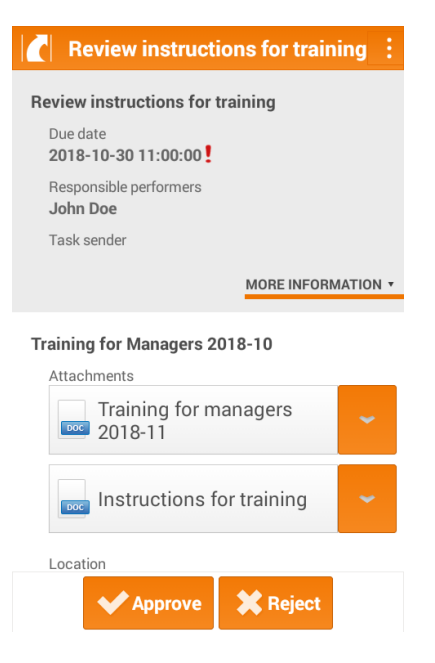

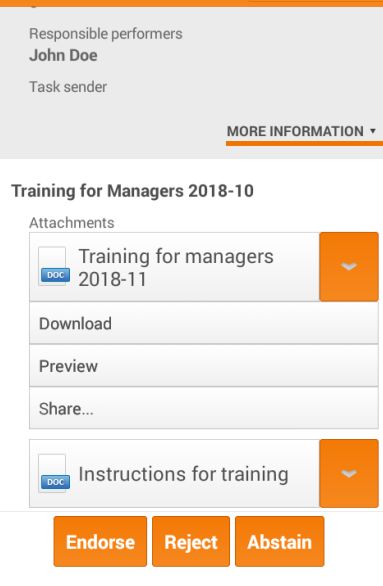

Task for endorsment

#### **Download**

When you choose download, program saves the attachment to your phone. After downloading, the attachment is opened in the program that supports attachments format.

You will get error message if you do not have required program to open such files on your phone.

### **Preview**

When you click on the attachment, or choose preview, the attachment is opened in the DocLogix app. Attachments title is displayed on the top. If you click the arrow icon on the right corner, you will be able to view documents pages.

### **Share…**

When you choose share, you can see available sharing options in the opened window. You can choose the app through which to share the document.

# **2.3. APPROVE/ENDORSE A DOCUMENT**

In order to approve/ endorse a document, you need to have tasks for approval/ endorsement.

Open task that you want to approve/endorse. At the bottom, click *Approve/Endorse*.

Enter comments regarding approval/endorsement (not required) and click *Approve/Endorse*.

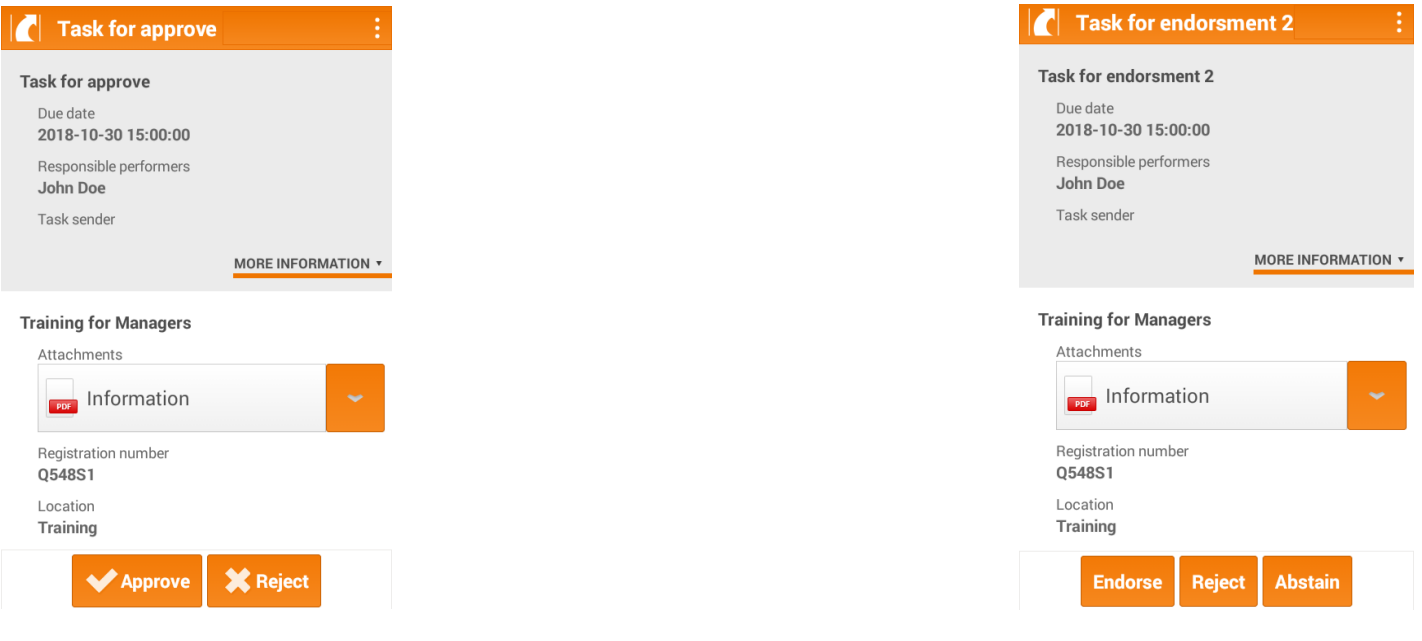

# Instructions (managers) doclogix

### **TRAINING INFORMATION**

GUIDE

# **2.4. REJECT APPROVE/ENDORSE TASK**

In order to reject approve/ endorse task you need to have tasks for approval/ endorsement.

Open approve/endorse task. In the opened window, at the bottom, click *Reject*.

When you rejecting a task it is necessary to enter comment. After that, click *Reject*.

### Rejecting document

Comment \* equired in order to reject document Review

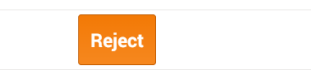

**Review instructions for managers** 

MORE INFORMATION +

**Review instructions for managers** 

**New instructions for managers** 

Instructions (managers)

2018-10-30 11:00:00 Responsible performers John Doe Task sender

# **2.5. SIMPLE TASK COMPLETE**

In order to complete simple task you need to have tasks for review.

Open task that you want to complete. In the opened window, at the bottom, click *Complete*.

Attachments

Due date

Complete

### **2.6. TASK DELEGATION**

In order to delegate task you need to have tasks for review, approve or endorse with delegation enabled.

Open task that you want to delegate. In the opened window, at the bottom, click *Delegate*.

In the search field, enter user to whom you want to delegate this task and click *Delegate*.

# **2.7. DOCUMENT SIGNING**

In order to approve/ endorse task with mobile signature, you need to have tasks for approval/ endorsement with required signature.

Open task that you want to approve/endorse with signature and click *Approve/Endorse*.

In the opened window, choose:

- **Signature purpose**;
- **Main document** (if document has more than one attachment, in this field you can choose main document);
- **Additional attachments** (tick, which documents will be signed).

After clicking *Next*, you will receive approval code to your phone. When you accept the code, the document will be signed.

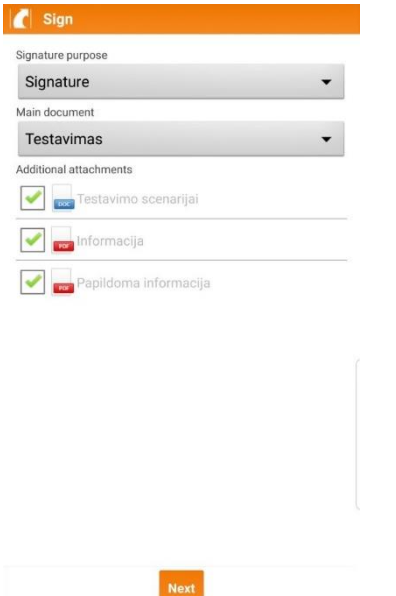

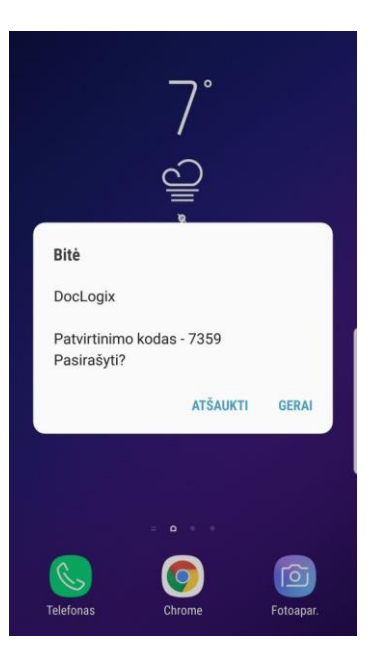

# **2.8. ADDITIONAL MENU IN TASKS**

To access additional menu, click three dots icon on the right corner. Menu in task has following options:

- **Edit** (allows to modify changeable tasks or documents fields);
- **Task logs** (allows to view past actions with the task);
- **Document logs** (allows to view past actions with the document).

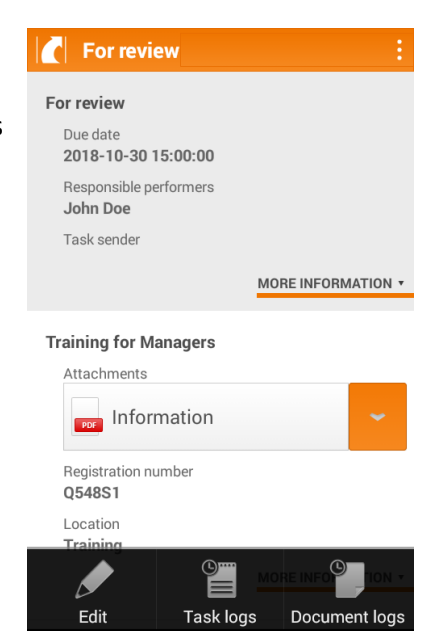

# **2.9. MODIFY TASK OR DOCUMENT**

You can modify task and/or document editable fields. It depends on your permissions and documents status.

Open task, which fields you want to modify and click three dots icon on the right corner. In the opened additional menu select, *Edit*. The window is refreshed and some fields become editable.

After modifying, it is necessary to click *Save*, because otherwise all the changes will be lost.

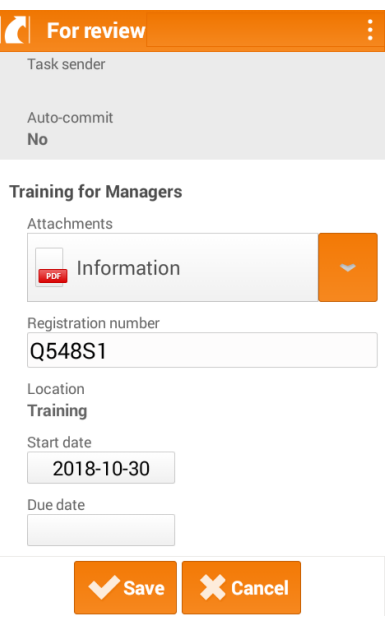

# **2.10. LOG**

You can view tasks or documents log by clicking on the additional menu and selecting **Task log** or **Document log**.

### **Task logs**

Task log has two tabs:

- Actions;
- Performers.

The information captured in Task action log:

- Action date and time;
- Action performer;
- Action title;
- Comment (if entered).

The information captured in Task performers' log

- Performers title;
- Completion status.

### **Document logs**

Document log has two tabs:

- Actions;
- Tasks.

The information captured in Document action log:

- Performers title;
- Completion status;
- Completion date;
- Comment on action.

The information captured in Document task log:

- Start date/time;
- Title;
- Task action;
- Date/time completed.

When you click on one document task, the task information window will open. The lists logs are sorted by action date starting from earlier.

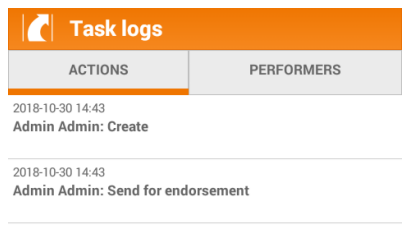

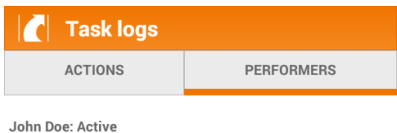

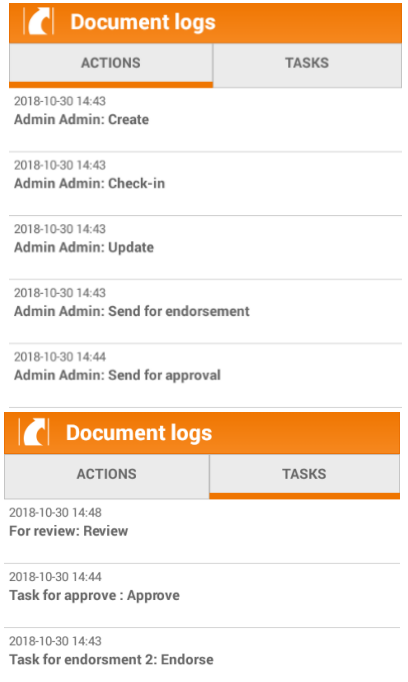